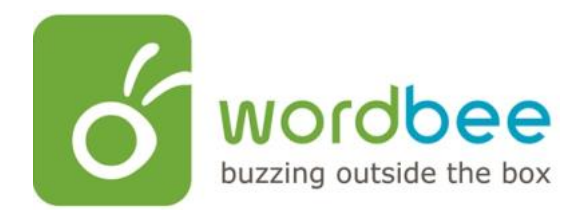

# **Quick start**

# **User guide**

**Freelance**

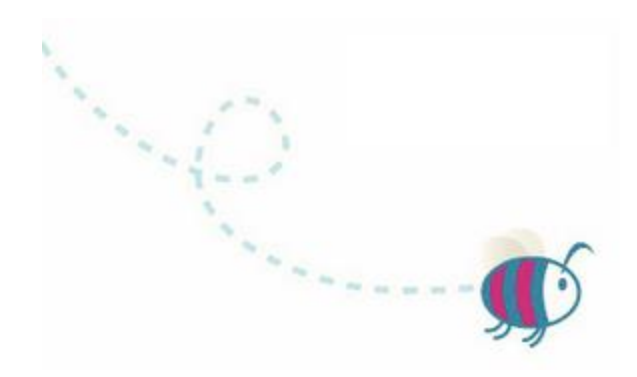

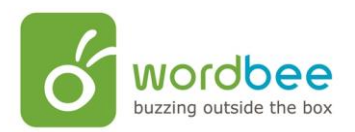

# **Table of Contents**

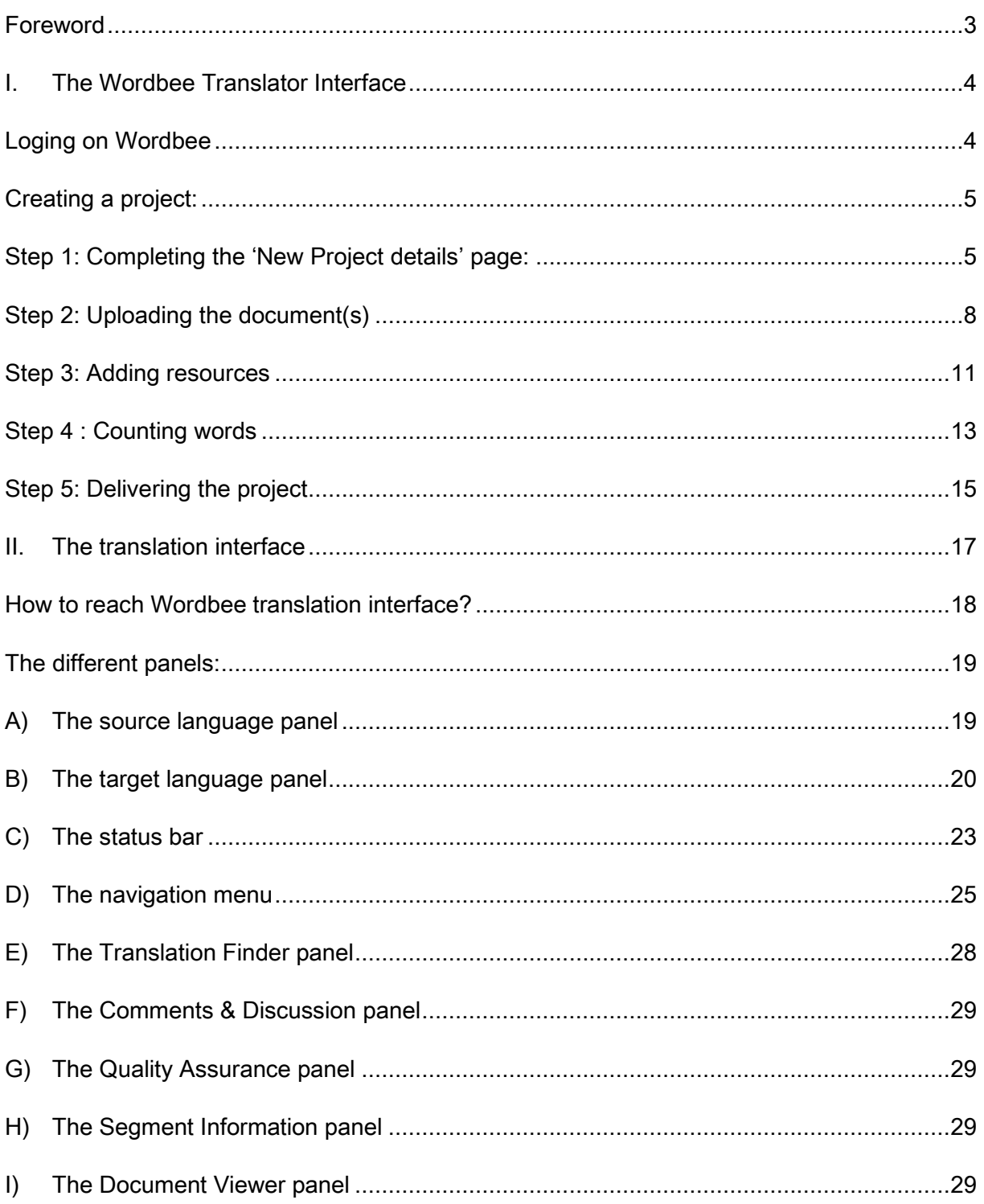

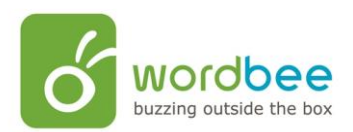

## <span id="page-2-0"></span>**Foreword**

Welcome to Wordbee Translator.

The following document is meant to help you to start using Wordbee Translator rapidly. Not all the functionalities are described, but if you feel the necessity to discover them, please click on Help situated at the top of your home page once you are logged on your personal online workspace.

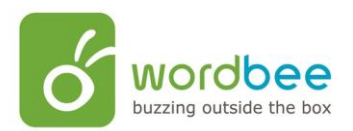

## <span id="page-3-0"></span>I. **The Wordbee Translator Interface**

#### <span id="page-3-1"></span>**Loging on Wordbee**

The Welcome page is available on: [www.wordbee-translator.com b](http://www.wordbee-translator.com/)y clicking on **Login.**

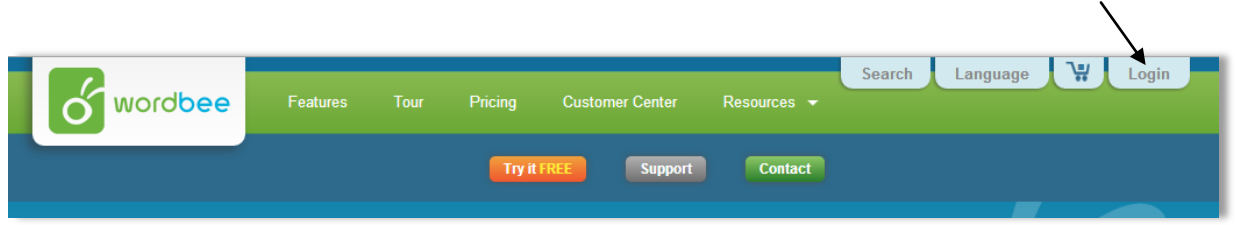

You reach the login page:

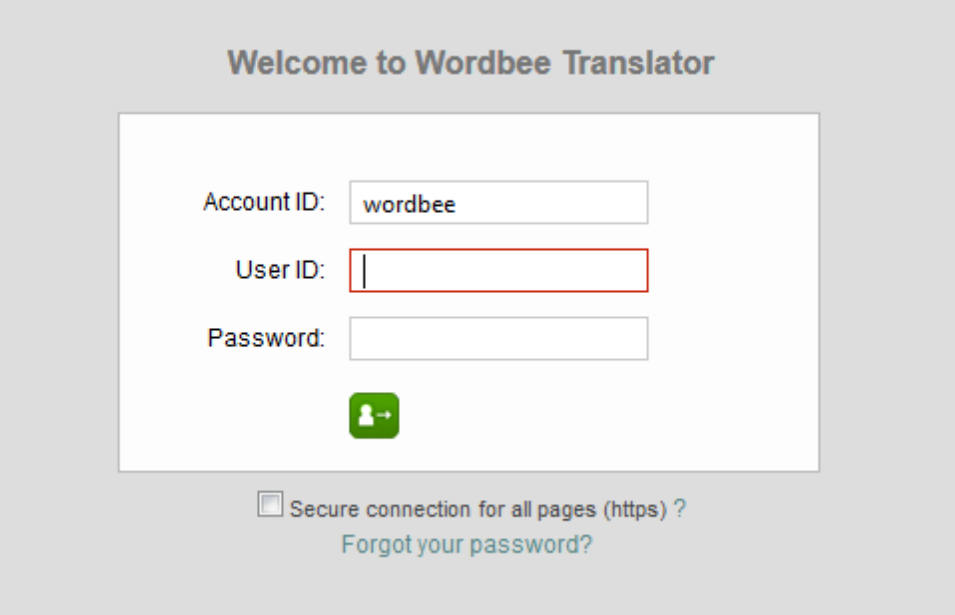

Once you have entered your Account ID (name of your company), your user ID and your password, click on  $\Box$  you will be redirected to your home page.

Forgot your password? Click on Forgot your password ? You will need your account ID and user ID to get reminded of your password by e-mail.

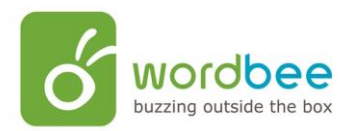

# <span id="page-4-0"></span>**Creating a project:**

**A standard project involves five general steps:** 

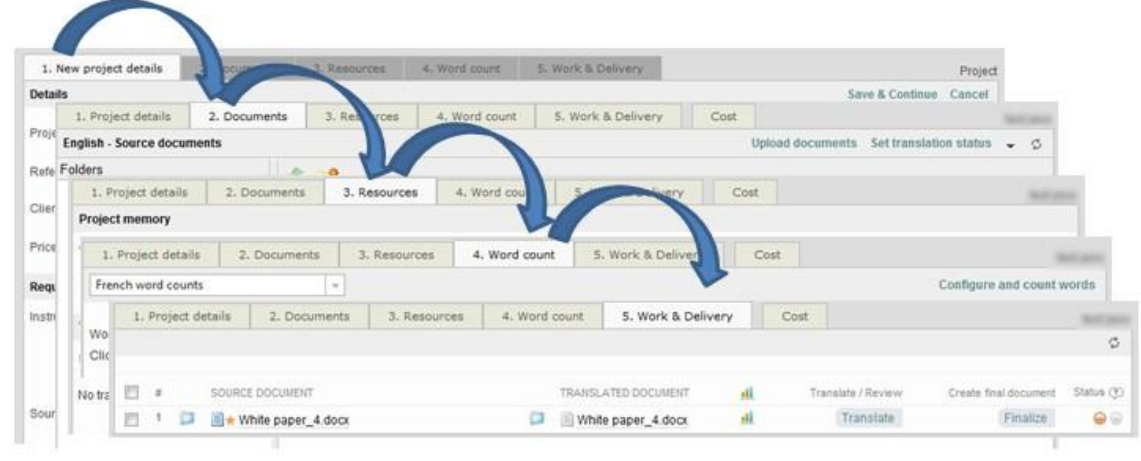

## <span id="page-4-1"></span>**Step 1: Completing the 'New Project details' page:**

- From the **Home** page, click on or point to the Project's down arrow.
- Select **New Standard project** from the list.

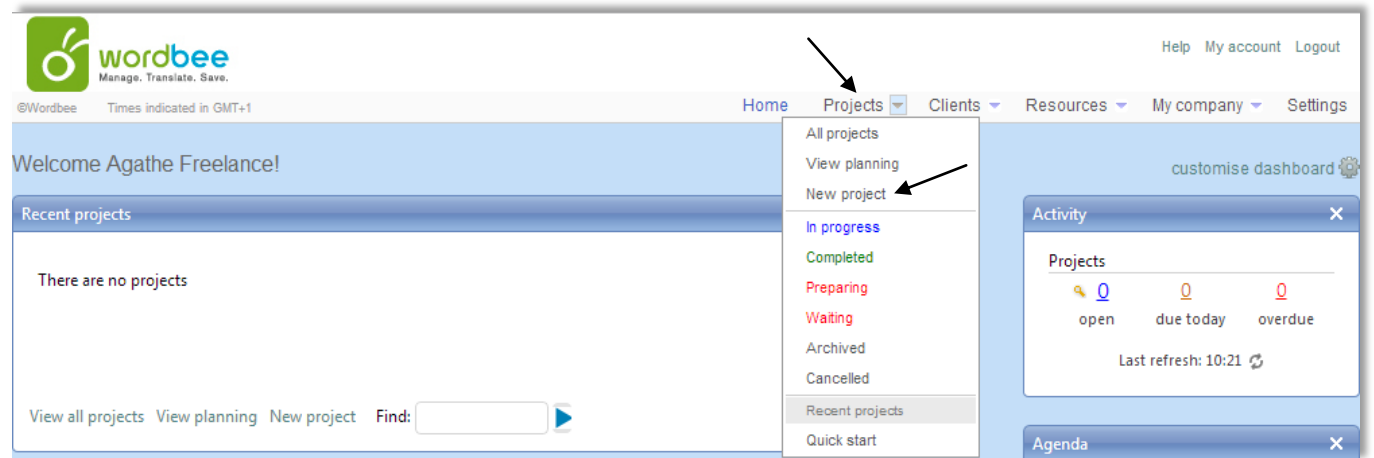

**Note :** You can also create a project by clicking on **New project** situated in the **Quick links** section of the Home page, or by clicking on the **Project's tab** and then on **New project**.

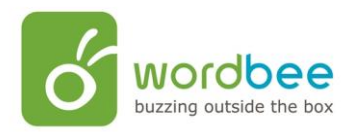

 $\triangleright$  You now need to fill in the details. This is always the first step. All the other tabs are disabled until you finish completing this page.

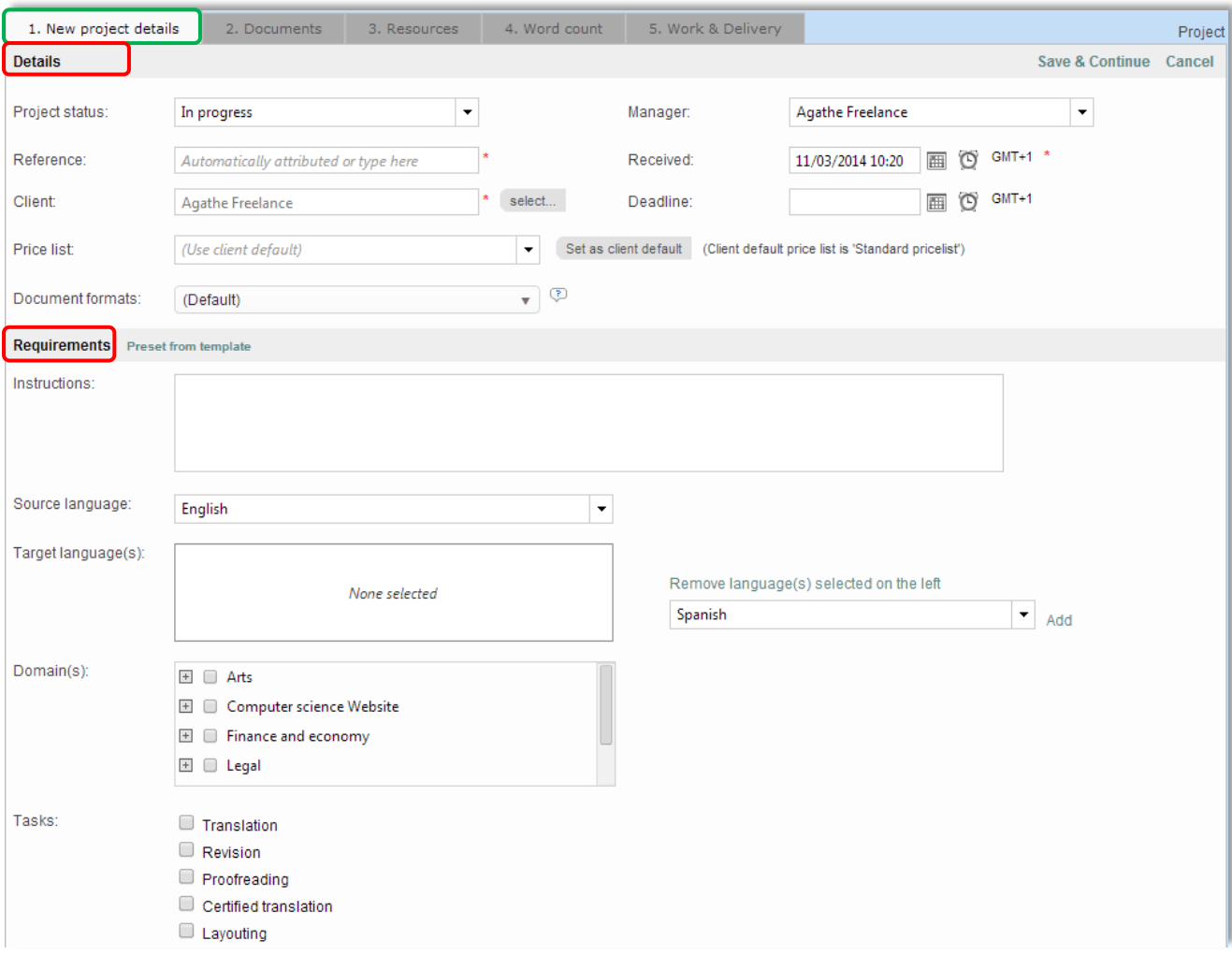

Remarks about the fields:

- In the **details** section:
- **Reference:** If you do not attribute a reference name to your project, Wordbee will automatically attribute it a reference number made of the year and a sequential number.
- → The price list: It will be used by Wordbee Translator to estimate the translation costs and create the proposal that will be presented to your client.

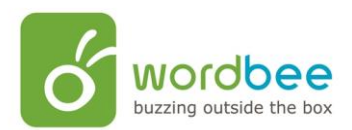

- In the **requirements** section:
- → Click on **Preset from templates** to select a project template among those registered.
- **Source language:** You can only select one source language. To select it, click on the drop down arrow.
- **Target language(s):** You can select one or multiple target languages. To select a language, click on the dedicated field and type the first letters of the language, Wordbee will automatically complete the word, or you can click on the drop down menu and select the language you need. After the selection click on **Add**. Renew the operation if you need to select multiple languages.
- → **Domains:** Field(s) of expertise according to which the documents will be classified (ex. data-processing, health, finances, and so on).
- → Tasks: Jobs to be done within the framework of the project (translating, revising, etc…).

**Note:** If you are the administrator of the platform, you can customize the list of domains and tasks by clicking **on**:

Settings  $\rightarrow$  Customization  $\rightarrow$  Translation settings  $\rightarrow$  Task categories  $\rightarrow$  Translation domains

- Once you have finished completing, click on **Save & Continue**
- You reach the second tab**, Documents**.

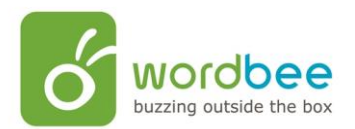

#### <span id="page-7-0"></span>**Step 2: Uploading the document(s)**

This is a list of file formats supported by Wordbee :

Adobe FrameMaker, Adobe InDesign, Adobe Photoshop, ASP.NET web pages, Code files, Dita files, InCopy files, INI files, iOS strings files, Java properties, JSON files, Microsoft Excel, Microsoft Powerpoint, Microsoft Visio, Microsoft Word, Microsoft.Net resources, Open Office Format, PDF files, Plain text, PO/POT files, RTF files, Trados bilingual files, Transit language files, TTX files, Web pages, XLIFF files, XML files, XSL files

Click on the **Documents** tab.

On the left, you can see that some folders have automatically been created according to the source and target language(s) selected during the previous step.

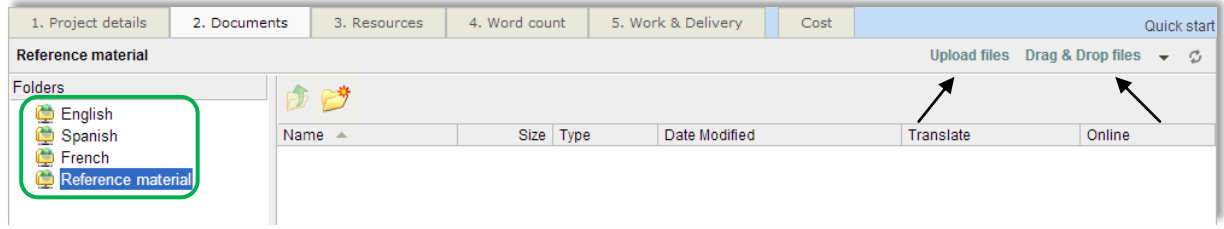

- To upload your documents you can click on **Upload files** or **Drag & Drop**.
- If you choose the **Upload Files** option, click on **Add**, select your documents, one by one or in zip files, and upload them by clicking on **Upload**.

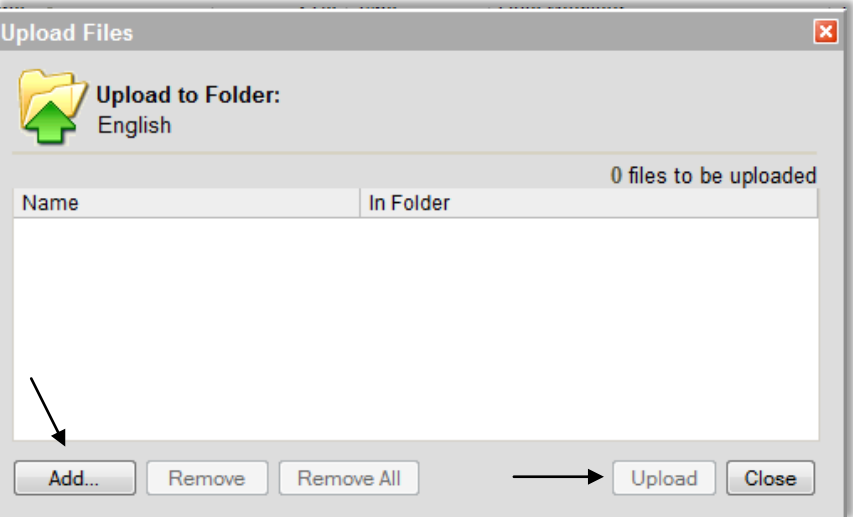

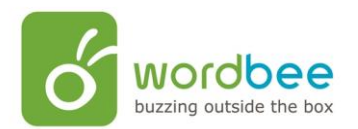

 $\triangleright$  Once the document has been uploaded, you have to set its translation status, to do so, select the document and click on **Set translation status**. A pop-up window opens:

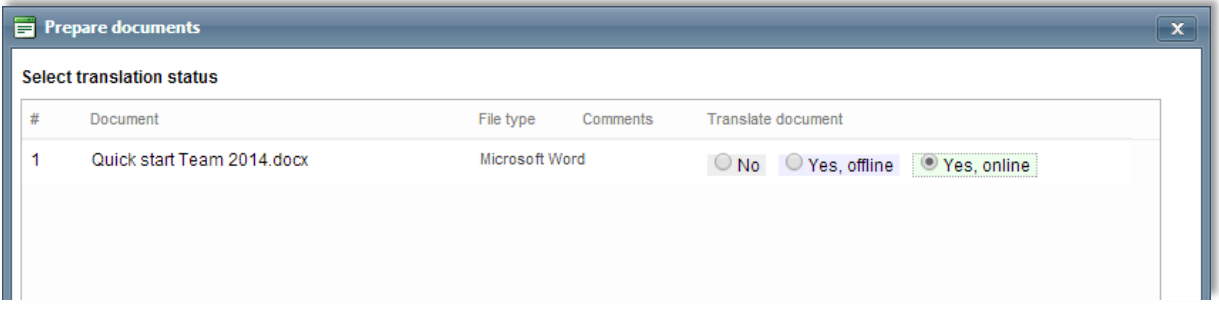

#### **You have three options:**

- **Yes, online** translation: The document will be translated using Wordbee Translator Web interface.
- **Yes, offline** translation: Choose this option for document formats that are not compatible with Wordbee.
- No: The document will only be used as a reference by the supplier.
- Click on **Confirm** to validate your choice. A new pop-up window opens:

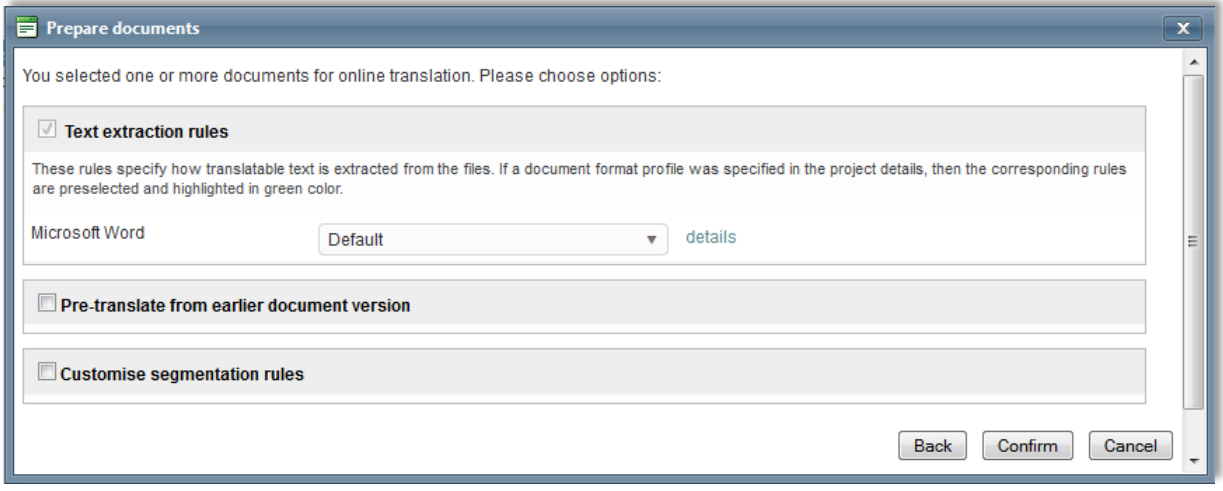

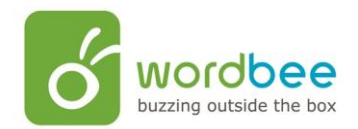

- $\triangleright$  You have to choose which extraction rules you want to apply to your document(s)
- Tick the **Pre-translate from earlier document version** box if you have already translated similar document. Wordbee will pre-translate your document from the previous version, so that you do not have to translate your document all over again; only the new or modified segments are left empty. It is a highly reliable functionality
- Customize the segmentation rules (how you want to split the paragraphs into segments) by ticking the **Customize segmentation rules** checkbox.
- Click on **Confirm** to validate your choice.
- The **green mark** and the **star** indicate that your document is ready to be translated online.

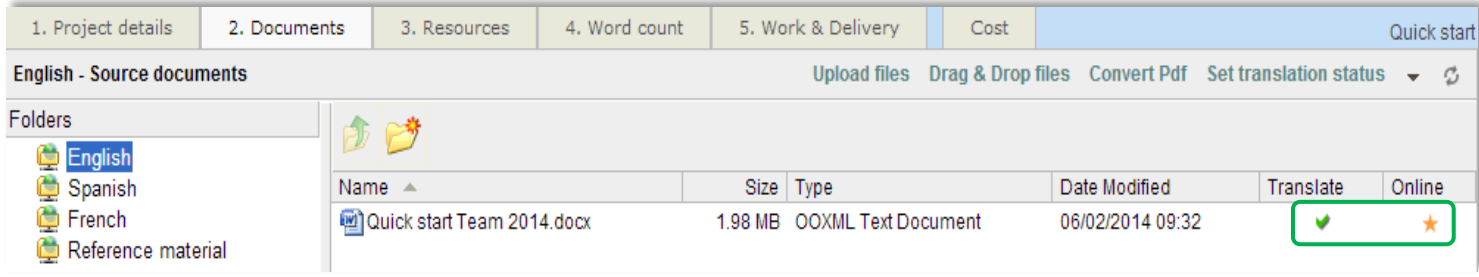

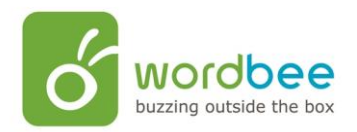

#### <span id="page-10-0"></span>**Step 3: Adding resources**

During this step, you select which linguistic resources will be assigned to the project.

The resources can be translation memories, project memories and glossaries.

To add linguistic resources to a new project, follow these steps :

Go on the **Resources** tab, and then click on **Add**

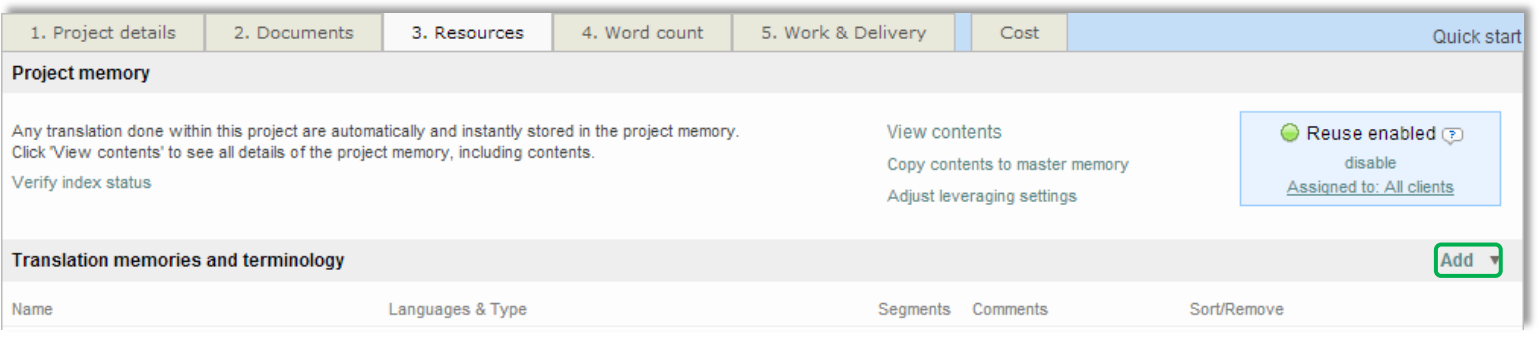

 $\triangleright$  Select the resources needed:

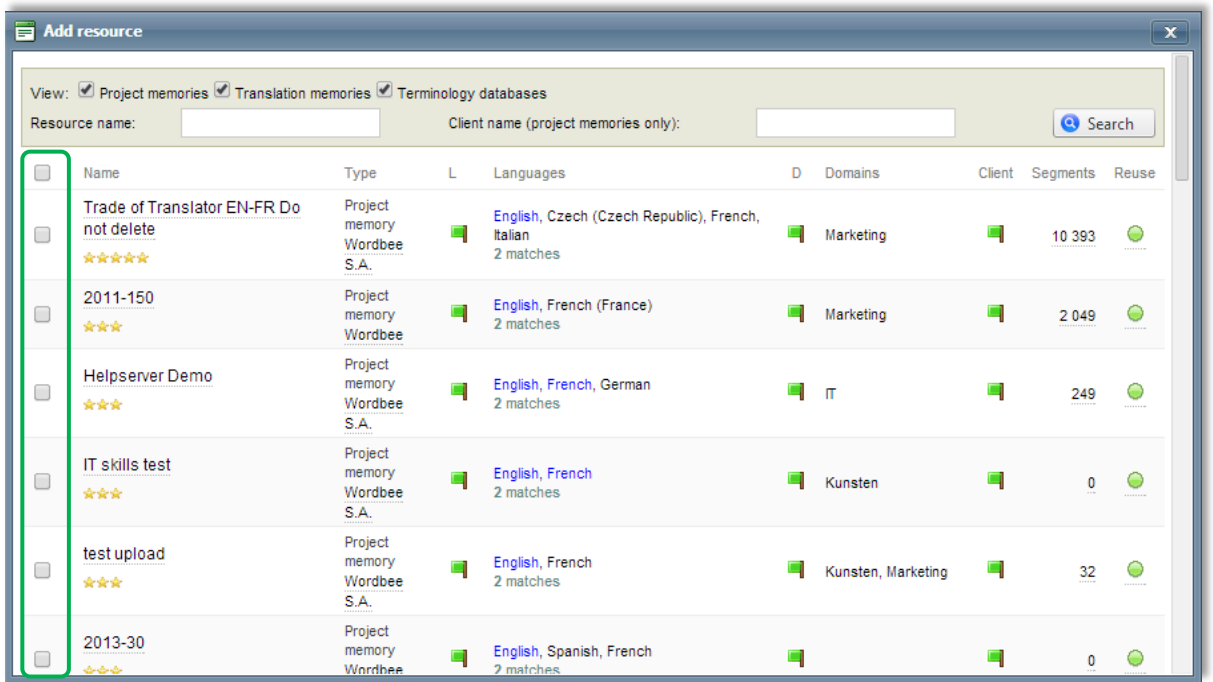

**Note** : the order of the selection is important because it will be followed during the pretranslation process.

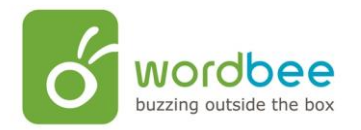

If you are starting your first project, and you need to upload a Translation Memory for your project, click on the **Resources** tab, situated in the menu bar of your Wordbee Translator workspace.

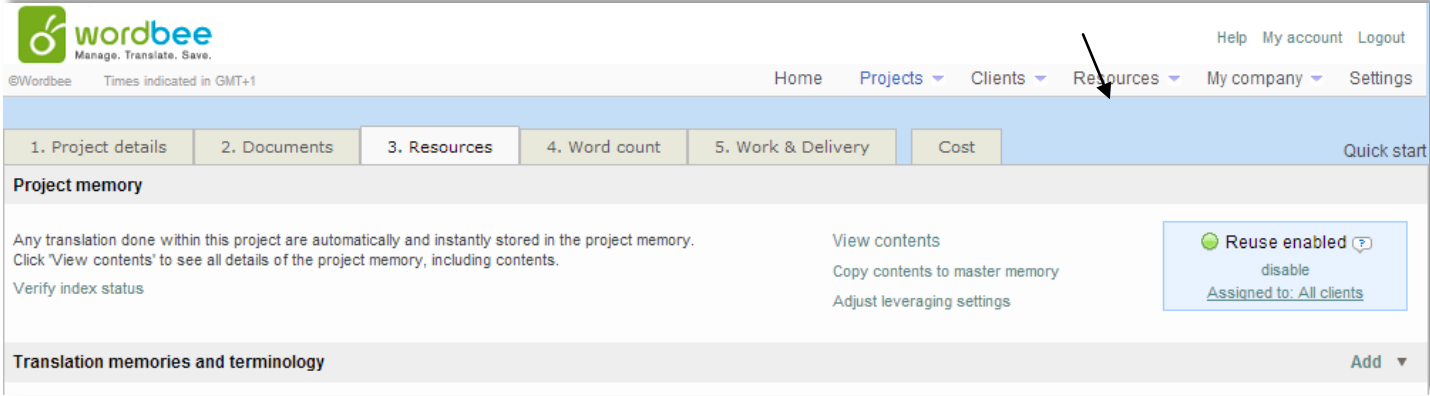

You will reach the page below, click on **Add new**

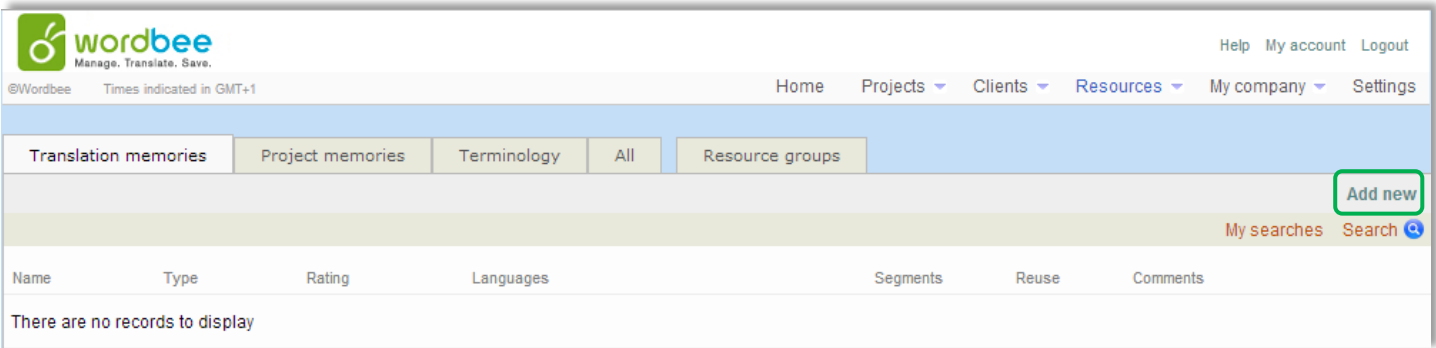

 $\triangleright$  The following window appears:

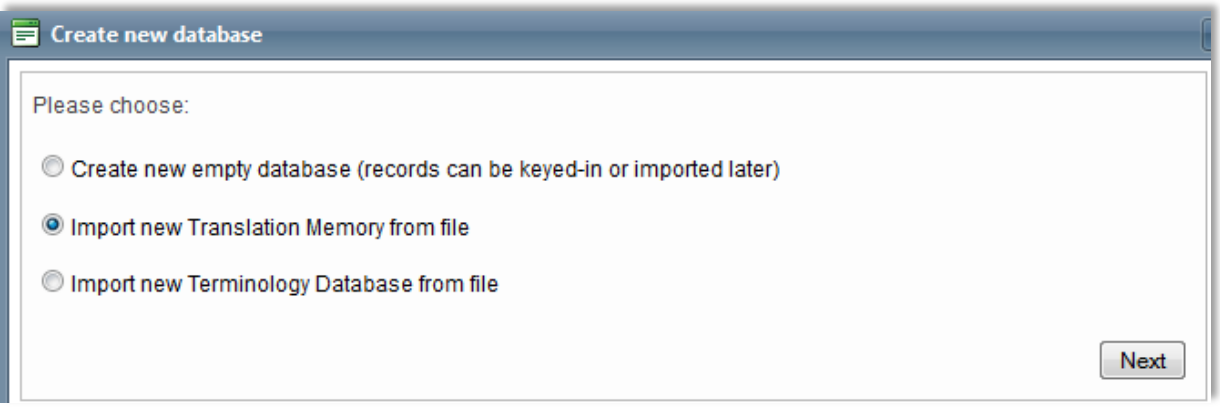

Click on **Next** and follow the instructions to upload your file(s).

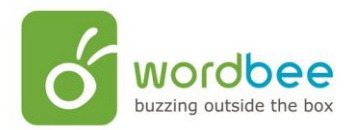

## <span id="page-12-0"></span>**Step 4 : Counting words**

Wordbee Translator will launch a word count and a pre-translation (from the translation memory) for all the documents of the project.

To do a word count, follow these steps:

- Click on the **Word count** tab.
- Click on **Count words**.

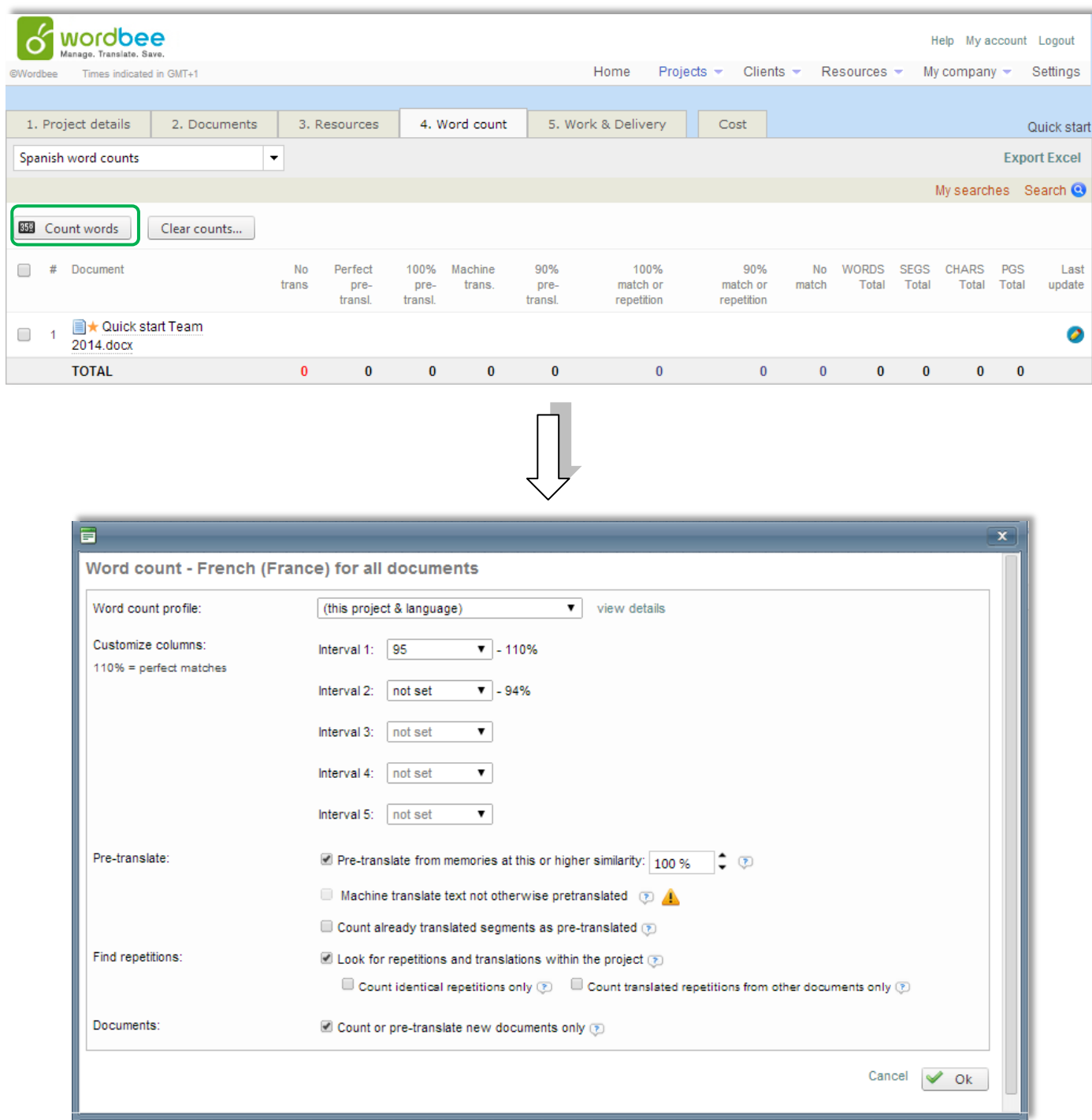

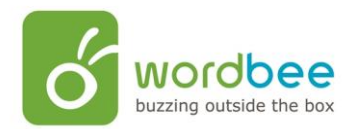

- $\triangleright$  On this page, you configure how words are to be counted and statistics displayed.
- Once you are satisfied with the configuration, Click on **OK**.

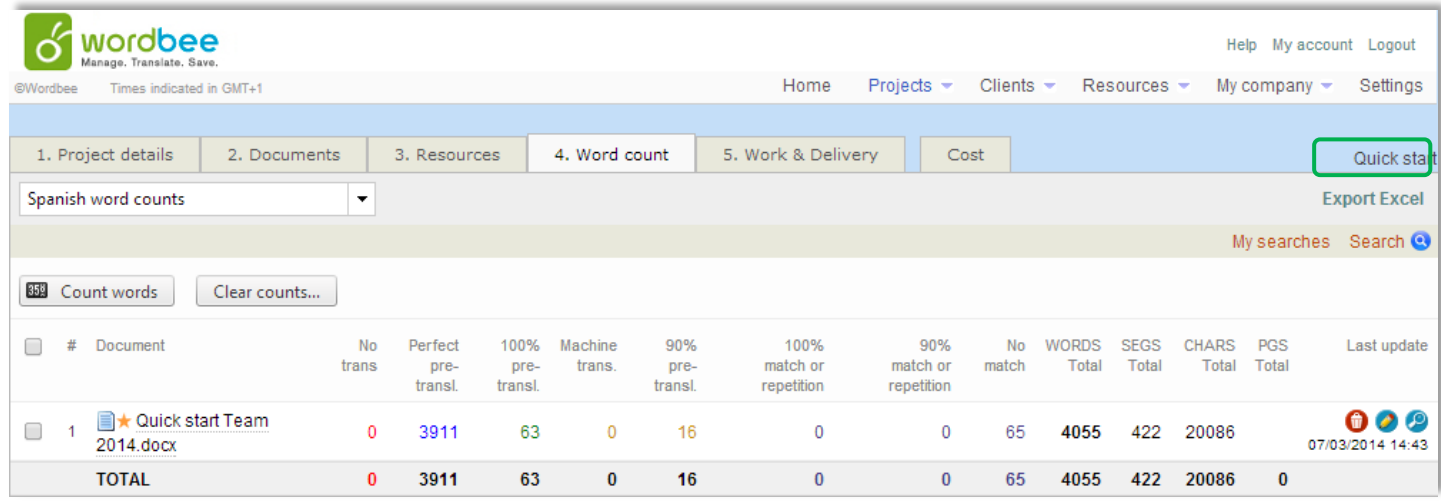

**Note**: you can export the results in an Excel file by clicking on **Export Excel**.

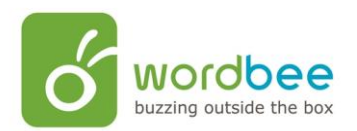

#### <span id="page-14-0"></span>**Step 5: Delivering the project**

This step occurs when the translation of the document(s) has been completed.

To finalize and deliver the project to your client, follow these steps:

- Click on **Work and Delivery**.
- Click on **Finalize**, and then on **Create**

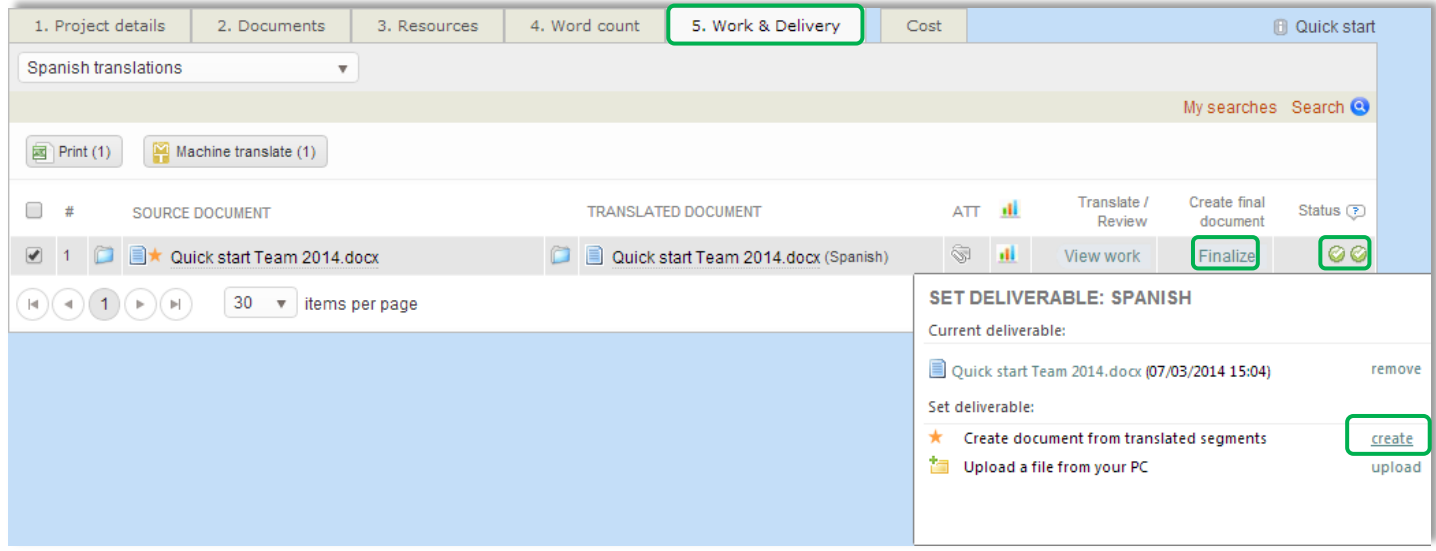

Remark: You can see on the right of the page 2 indicators; the first one indicates that the translated document has been checked and that there are no errors in it. The second one indicates that the document has been finalized.

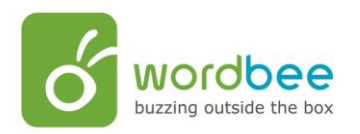

 To download your document click on it under the **TRANSLATED DOCUMENT** section, and then click on **Download file**.

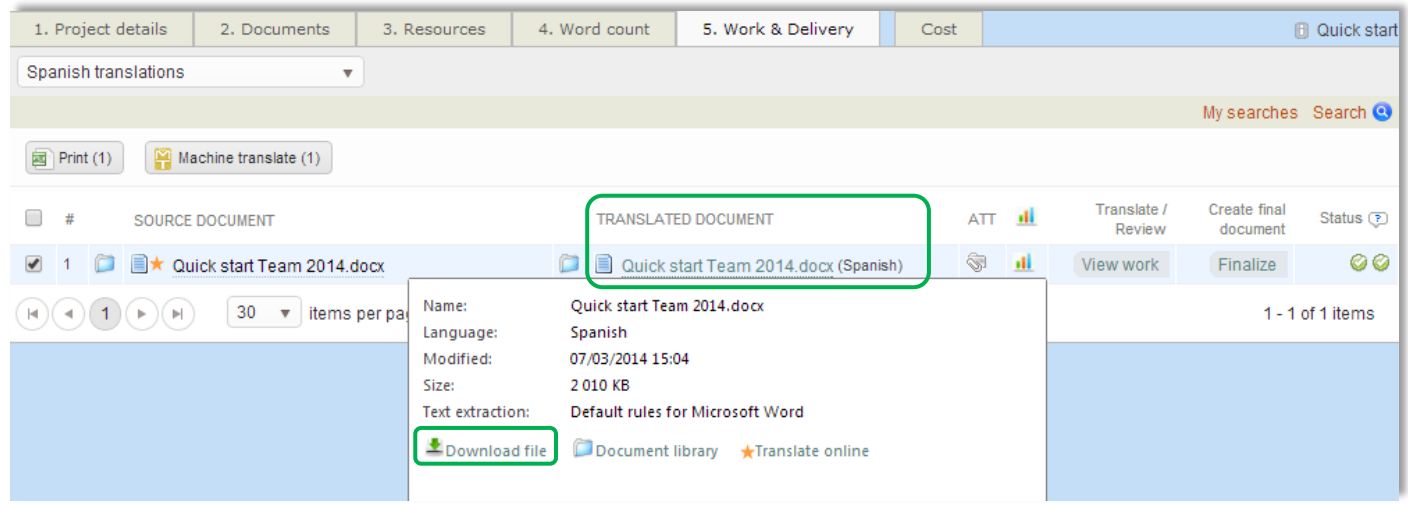

 $\triangleright$  The translated document is now reday to be sent to your client.

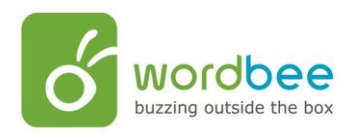

# <span id="page-16-0"></span>II. **The translation interface**

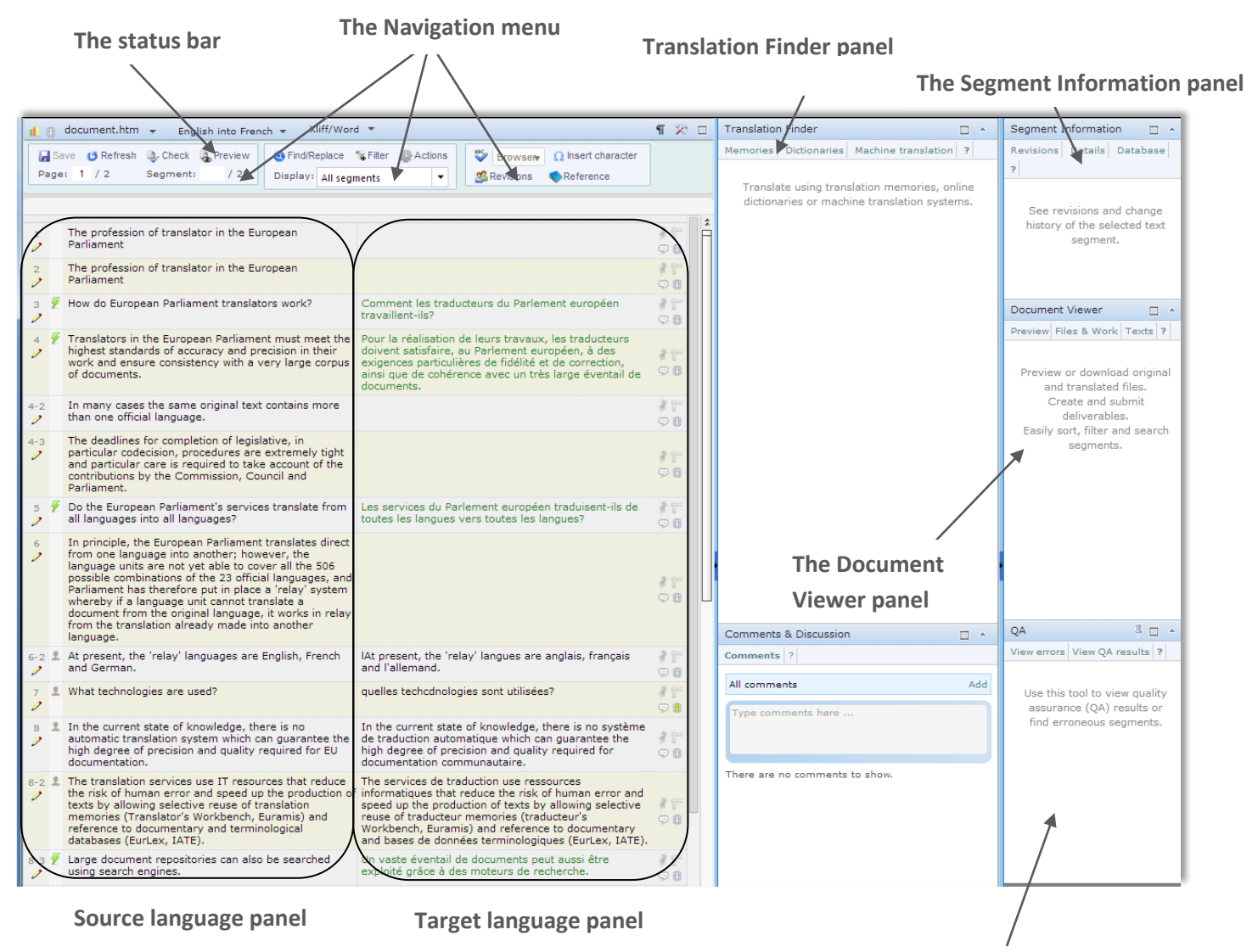

**Quality Assurance panel**

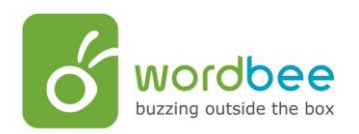

## <span id="page-17-0"></span>**How to reach Wordbee translation interface?**

 The reach the translation interface of Wordbee Translator, click on the **Work & Delivery** tab of your project, and click on **View Work**:

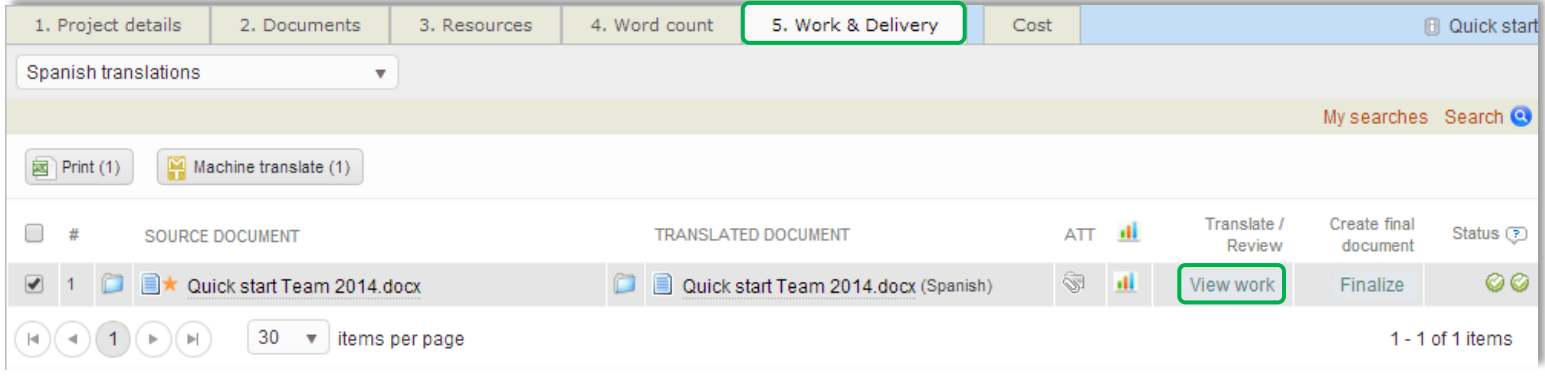

 You can also reach it via the **Documents** tab; right click on the document to translate and click on **View segments**:

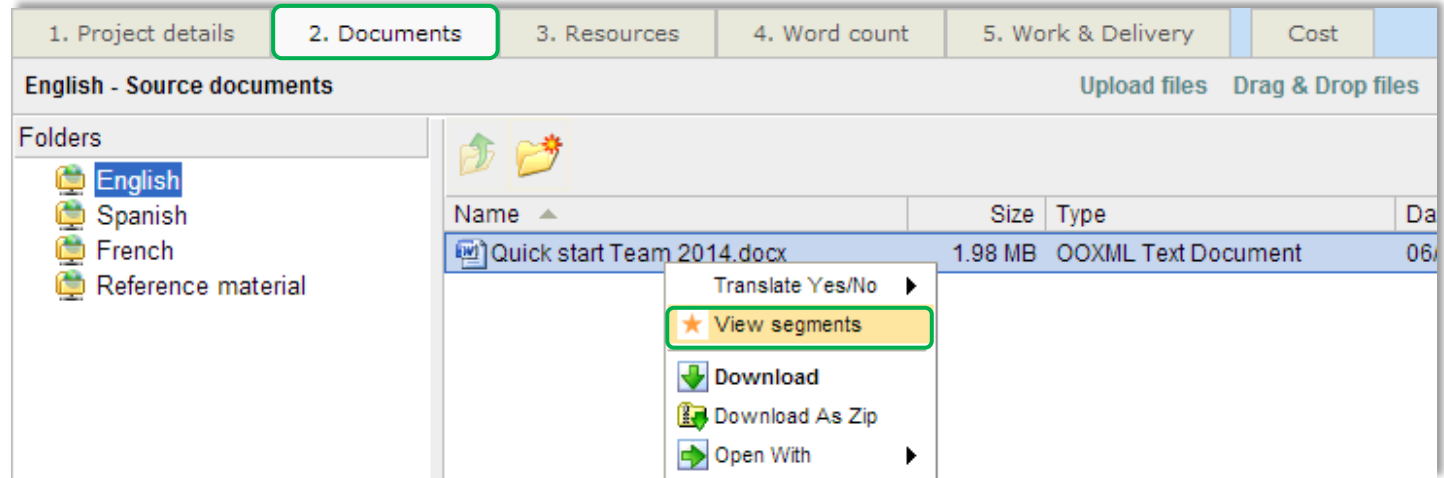

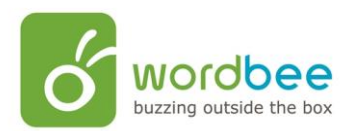

#### <span id="page-18-1"></span><span id="page-18-0"></span>**The different panels:**

#### **A) The source language panel**

It is the panel that shows the original segments provided by the client.

On the left side of the panel you find:

- The segment number.
- **View/edit all languages**: This will allows you to edit target and source language. However, only minor changes can be made in the source text. If you need to make a big change, export your document in a MS Word format, edit it and import it back in Wordbee.
- $\triangleright$  110% (in context) match from previous document version.
- ▶ 100% match from from previous document version.
- $\overline{110\%}$  (in context) match from pre-translation.
- $\overline{\mathscr{F}}$  100% match from pre-translation.
- $\frac{2}{3}$  <100% match from pre-translation.
- **Machine Translation (Google, Microsoft, Reverso...).**
- Human translation.
- **Corrected automatically by the Check or Quality Assurance tools.**
- Status check button (red, green, or white).
- At the bottom left corner you can see this button  $\Box$  Auto propagate. This functionality is useful if one or several segments are repeated. Indeed, instead of translating the segment as many times as it appears in the document, you translate it once, switch on Auto propagate, and Wordbee will automatically translate the other exact same segment(s) when it/they appear(s) in the document.

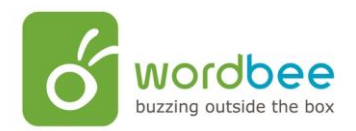

#### <span id="page-19-0"></span>**B) The target language panel**

It is the panel in which the actual work is done. Some segments may already be translated in the case you used linguistic resources (translation memories…). Perfect pre-translation will appear in bleu, exact pre-translation in green and fuzzy pre-translation in red.

When you start translating a segment, you will see a half circle appear at the upper right corner of the text box.

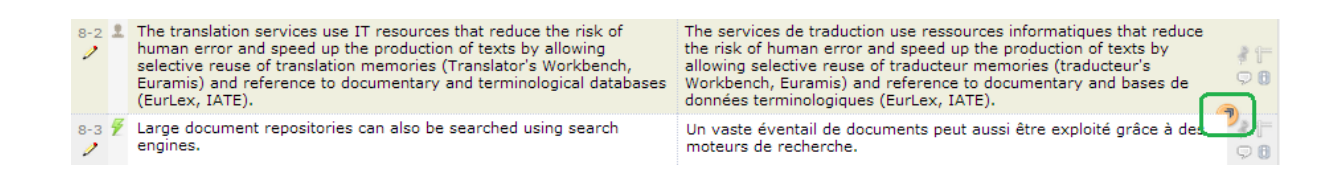

Click on it to select from the options shown below. These options only apply to the selected segment.

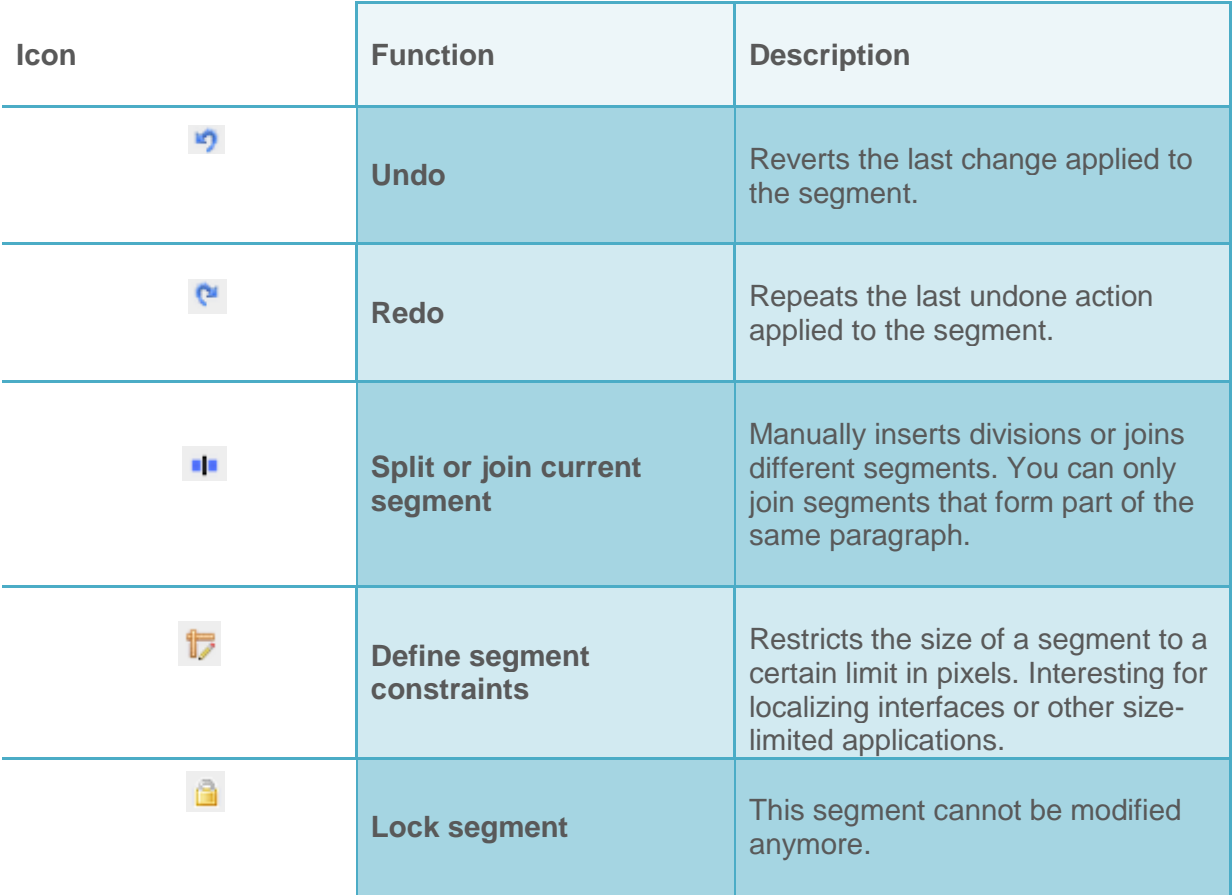

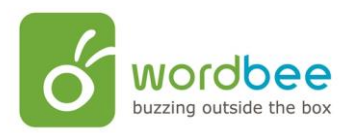

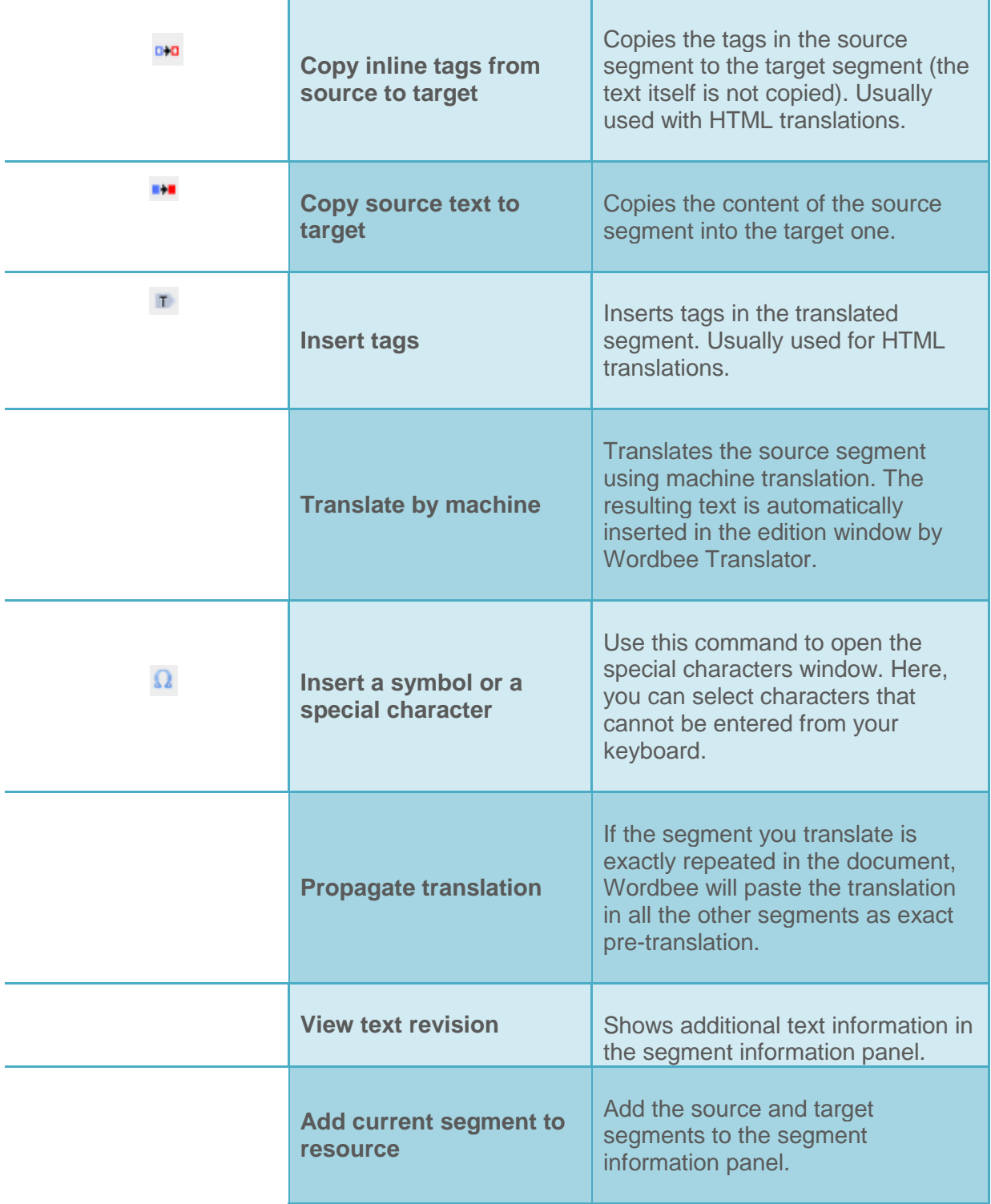

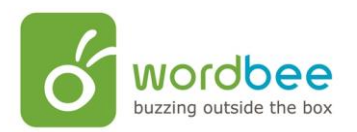

Icons present on the right side of the target language panel:

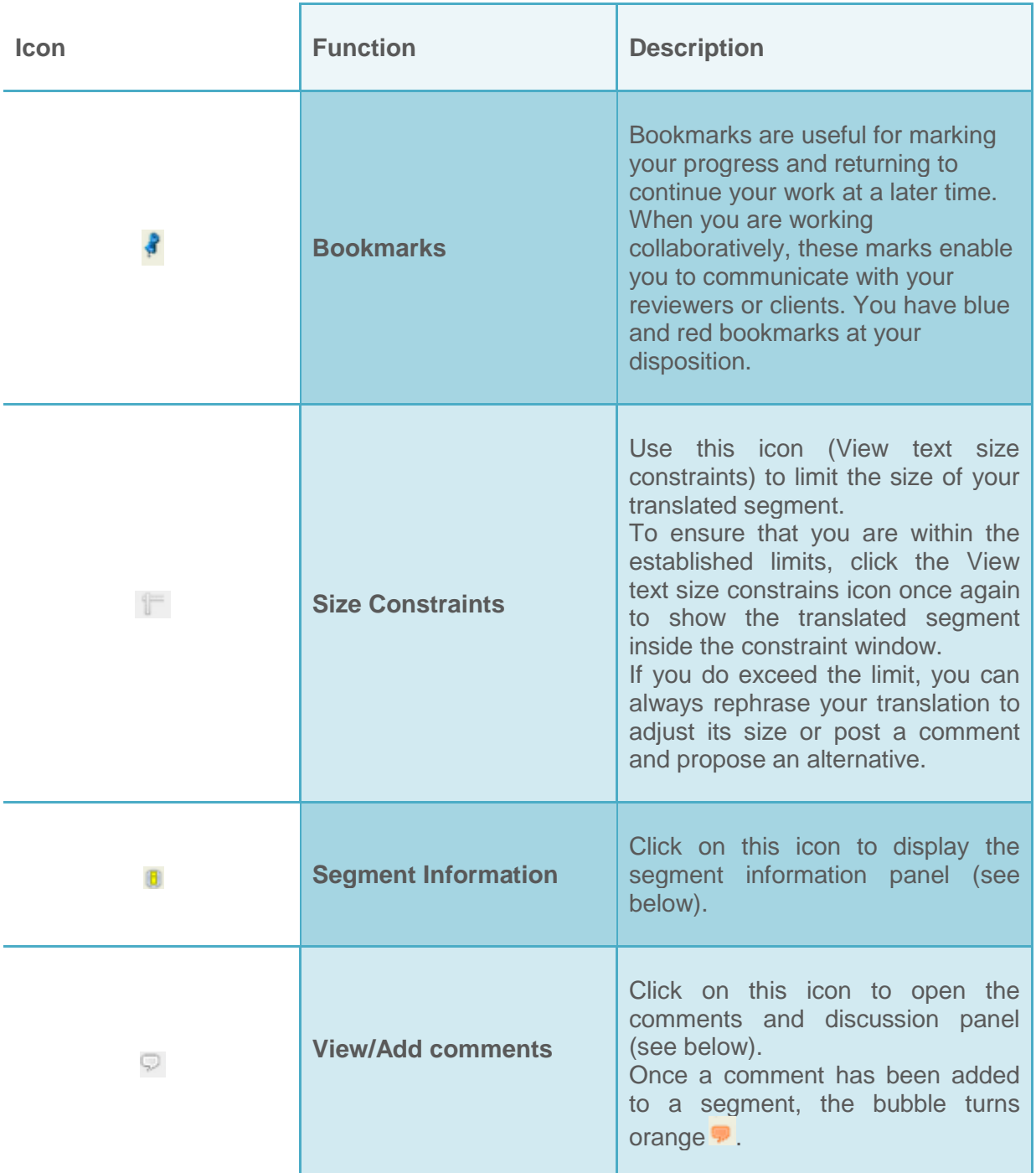

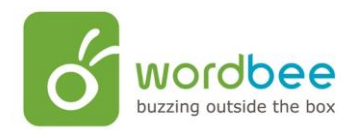

# <span id="page-22-0"></span>**C) The status bar**

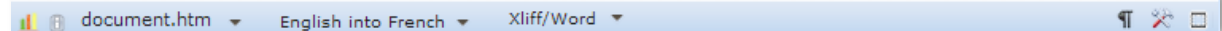

This bar can be used to perform the following actions:

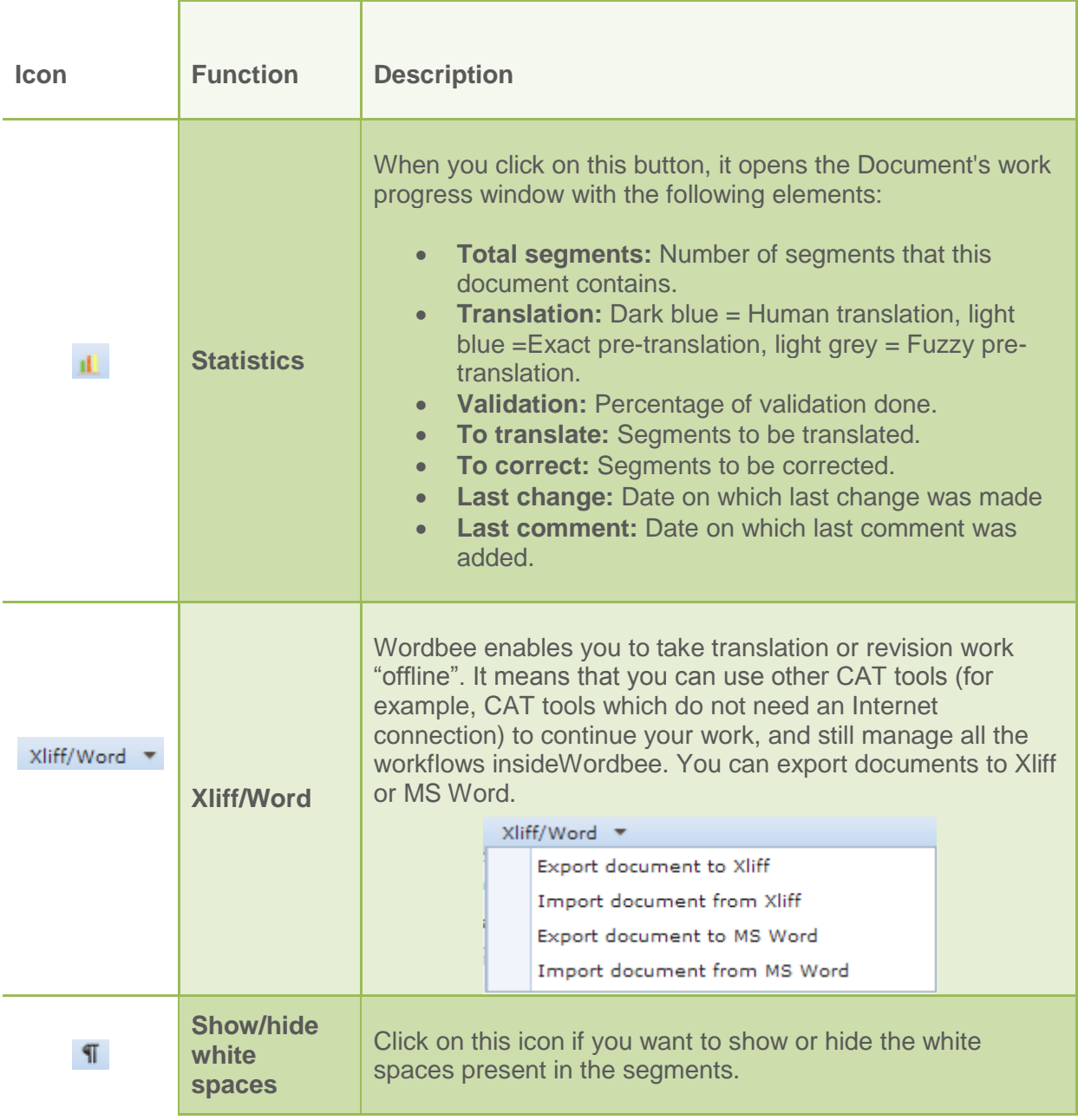

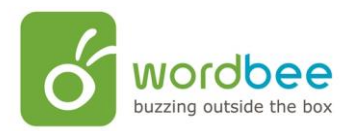

**Contract Contract** 

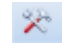

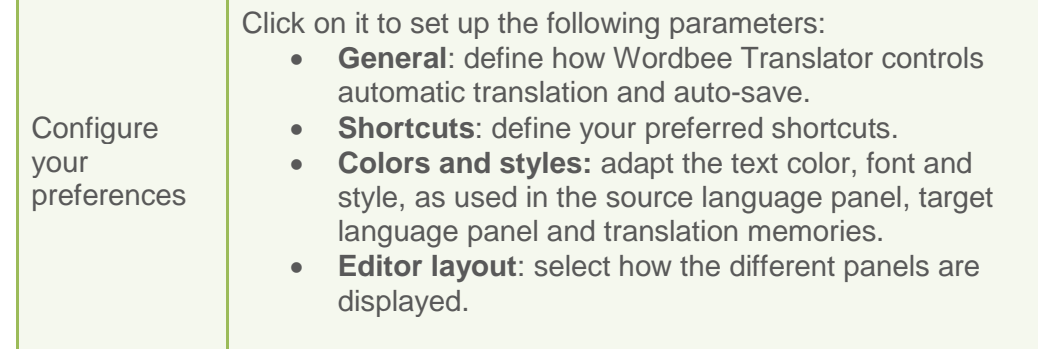

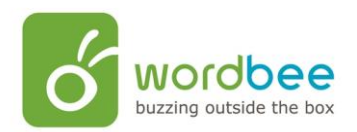

# <span id="page-24-0"></span>**D) The navigation menu**

The navigation menu, at the top part of the screen, is divided in three parts:

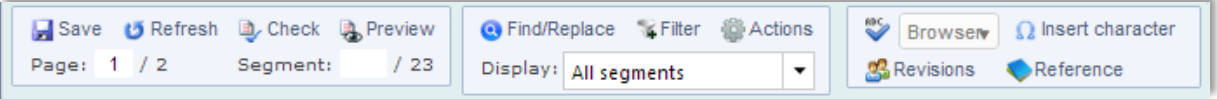

**Left part:** 

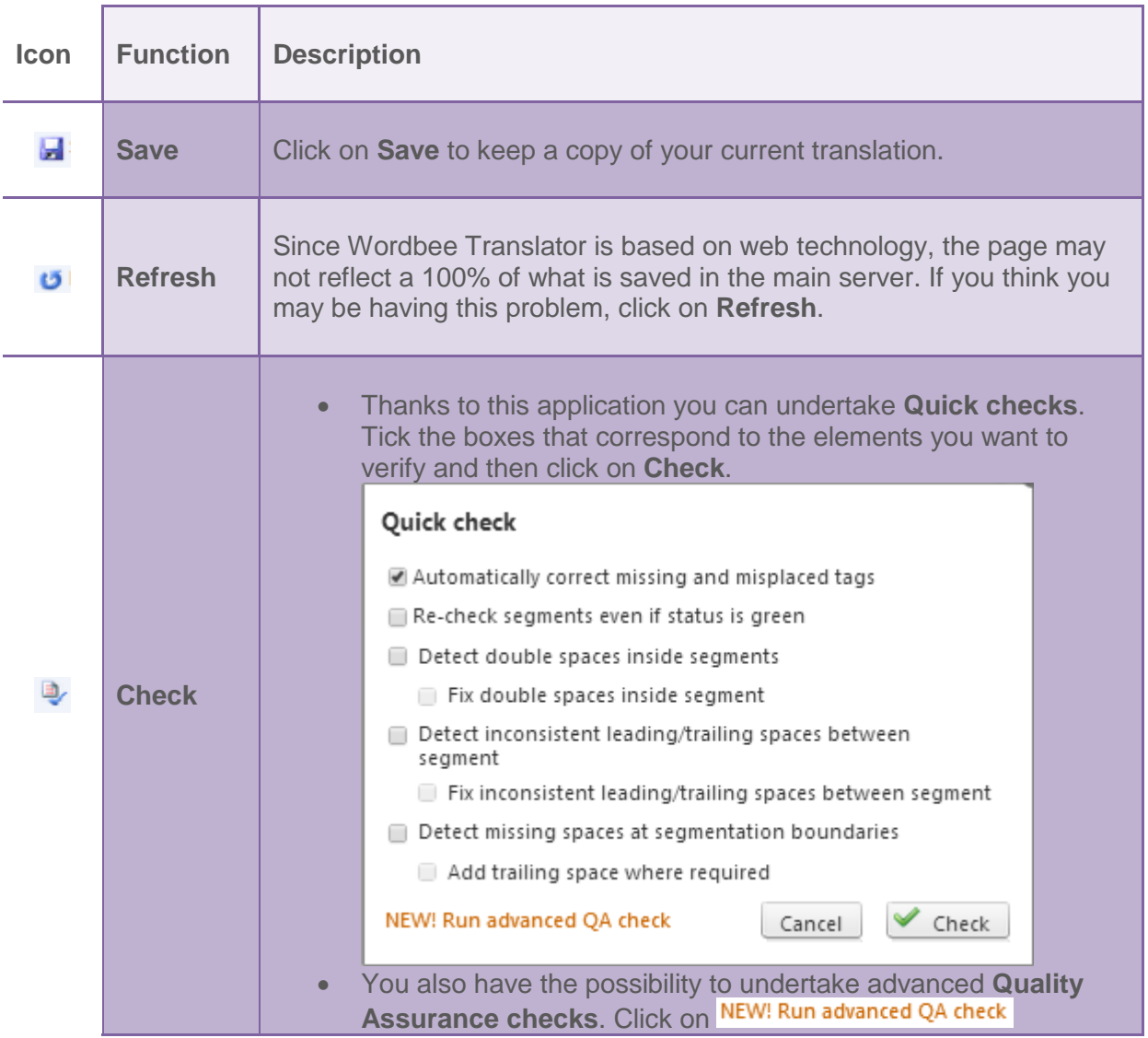

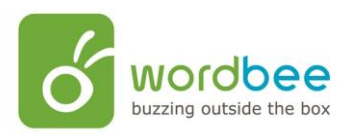

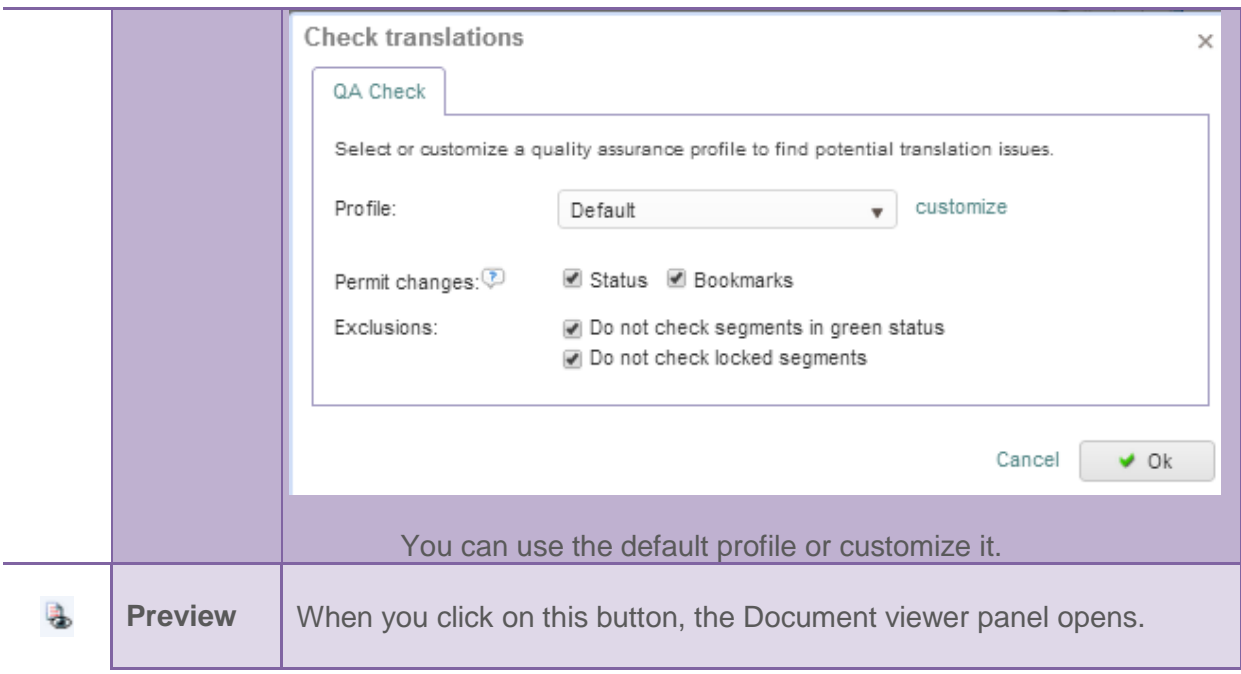

#### **Middle part:**

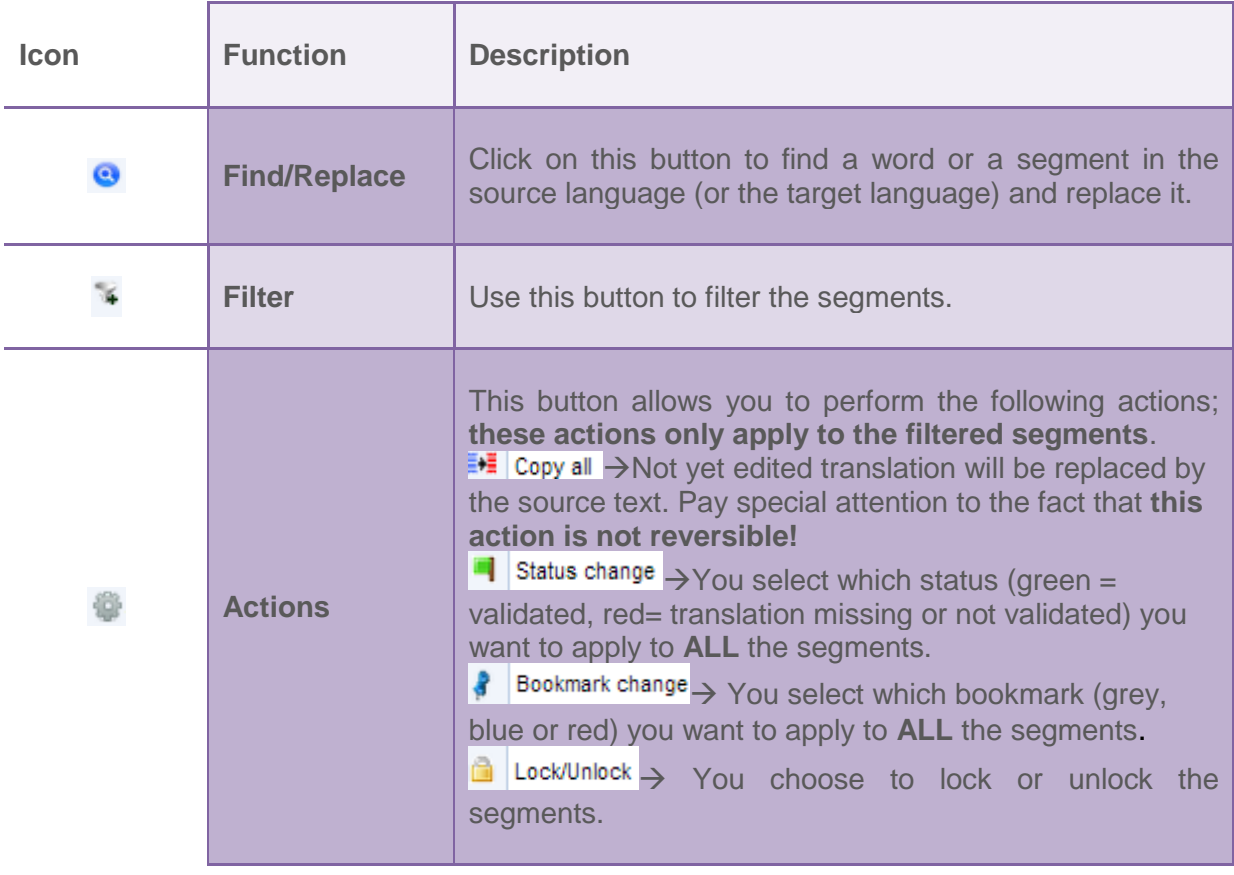

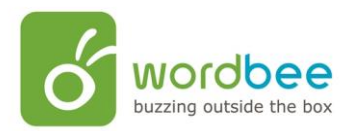

#### **Right part:**

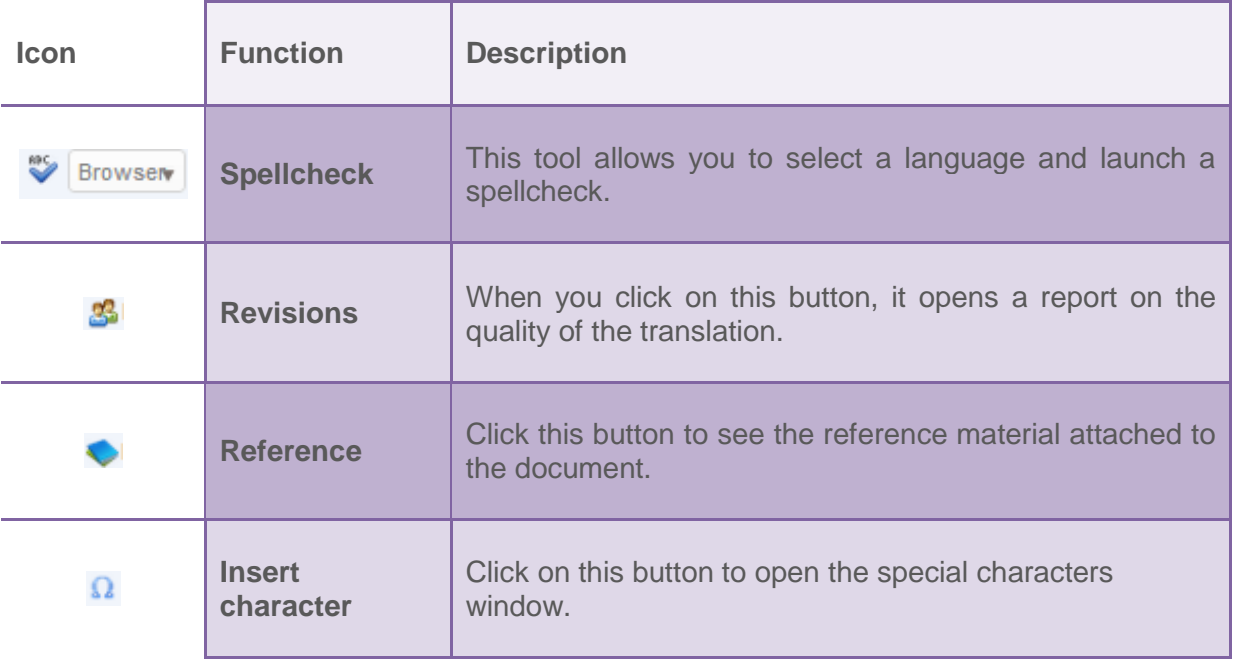

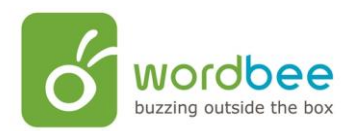

## <span id="page-27-0"></span>**E) The Translation Finder panel**

There, you can find the following tabs:

#### **Memories:**

There you will have access to all the linguistics resources attached to the document (Translation memory, terminology database, etc.). You could use this functionality to search for a word, a phrase or a sentence.

#### **Dictionaries:**

If you do not find a translation for a term in the linguistic resources, you can consult the public and private dictionaries proposed by Wordbee Translator.

#### **Machine Translation:**

If you want computer software to pre-translate a segment:

- Click on **Machine Translation.**
- The text of the segment you are working on automatically appears in the **Enter text**  box.
- Click on **Translate**. It helps you to understand the meaning of the text. If you agree with the translation, you can paste it by clicking on  $\blacksquare$ .

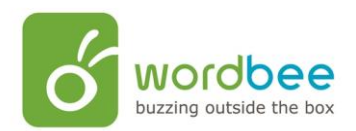

## <span id="page-28-0"></span>**F) The Comments & Discussion panel**

This panel allows you to make comments and exchange messages with the project manager, reviewer, etc. with regard to the document, or a segment in particular.

#### <span id="page-28-1"></span>**G) The Quality Assurance panel**

This panel allows you to see the results of a QA check. You do a QA check by clicking on **Check i**n the navigation menu and then click on NEW! Run advanced QA check

#### <span id="page-28-2"></span>**H) The Segment Information panel**

This panel provides important information about the active segment. It is made of two tabs:

- **Revisions:** From this tab, you can follow all translations/revisions carried out by all users taking part in the job. For example, if two users made changes to a segment, you can see: the modifications done by each one of these users (track changes), their names, their company data, the modification date, and the type of job completed.
- **Details:** In this tab, you can see the name of the project, the name of the document, the comments left for this segment; you can find a summary of the linguistic resources of the project. You can also open the Project settings page by clicking on this icon next to the project name; also, click on this icon next to the document's name to open it. Under the Status line, you will find information about: the segment status (none, green or red) and the segment bookmark (none, red or blue). These two icons allow direct change of the status without returning to the segment. Lock status and Comments are completing conveniently this line of information.

#### <span id="page-28-3"></span>**I) The Document Viewer panel**

This panel is can be activated by the **Preview** button ( $\frac{1}{2}$ <sup>Preview</sup>) from the navigation menu. You use this panel to obtain a preview of the original document, of the translated segment, or of all the segments of the document in a preview window.